## **TUTORIAL PARA ACESSO AO EXTRATO DEMONSTRATIVO DE CÁLCULO E CONSULTA DE SITUAÇÃO CADASTRAL DO REQUISITÓRIO**

1. Através da página (http://rpvprecatorio.trf5.jus.br/) selecionar a opção desejada, conforme mostra imagem 01, abaixo:

## IMAGEM 01

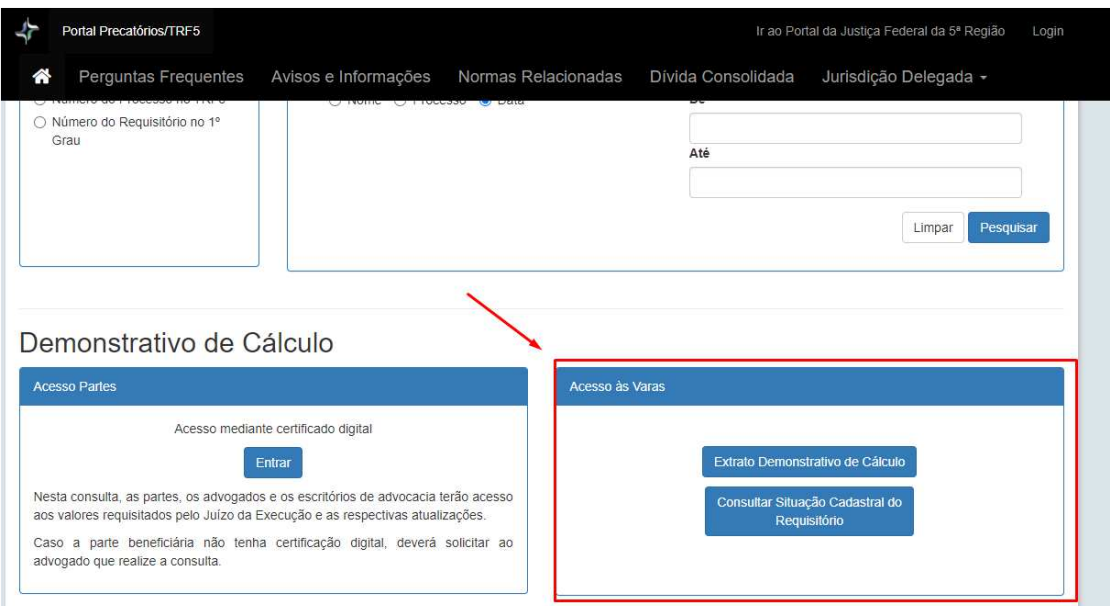

2. Inserir login utilizado no Tebas e senha igual ao login, IMAGEM 02 (Login).

Caso não tenha usuário no Tebas, deve ser solicitado através do e-mail do nosso suporte(suportetebas@mpsinf.com.br). Nesta ocasião deve ser informado nome do usuário e perfil que ele deve ter acesso.

No primeiro acesso será solicitada a atualização de senha. Vide imagem 03.

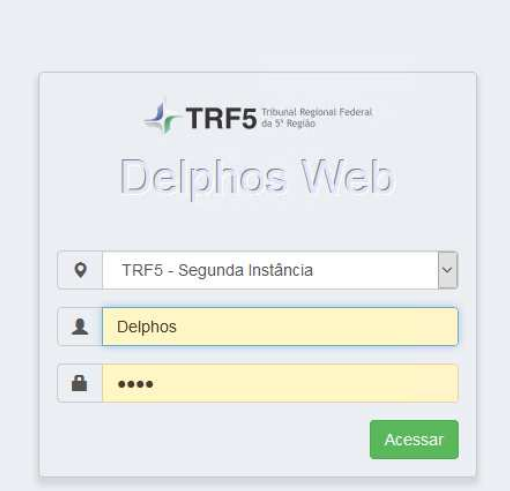

https://service.trf5.jus.br/delphos/DelphosWeb/Principal/Login

## IMAGEM 03 (ALTERAÇÃO DE SENHA PARA PRIMEIRO ACESSO)

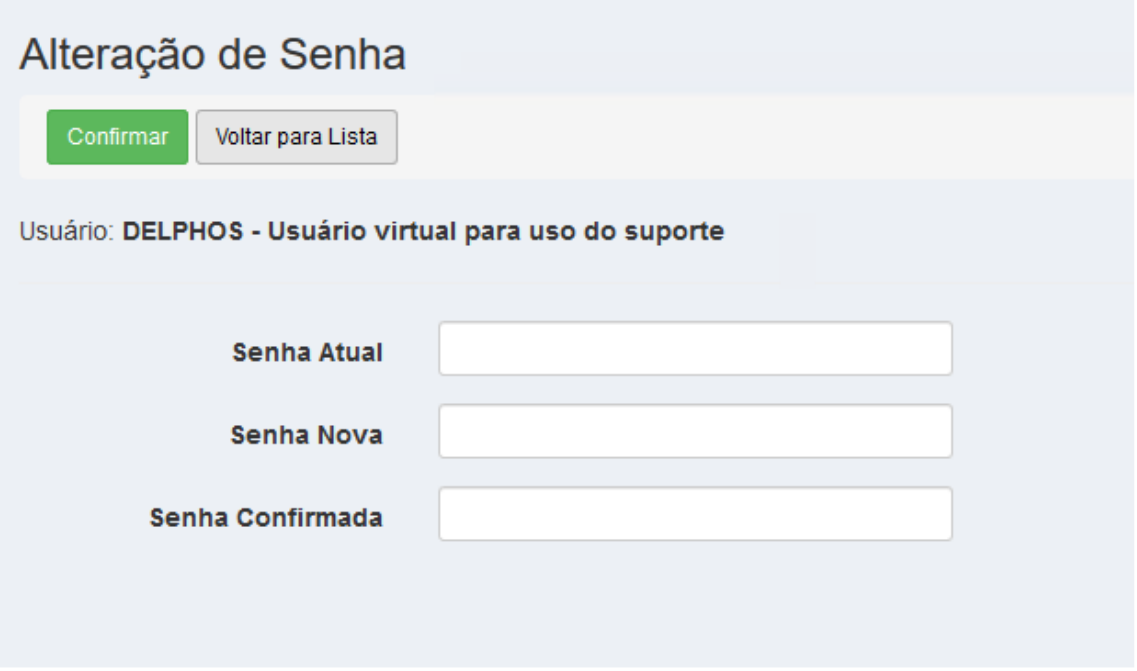

3. Após validar usuário e senha o sistema irá exibir o menu de acordo com o perfil do servidor.

## IMAGEM 04 (MENU)

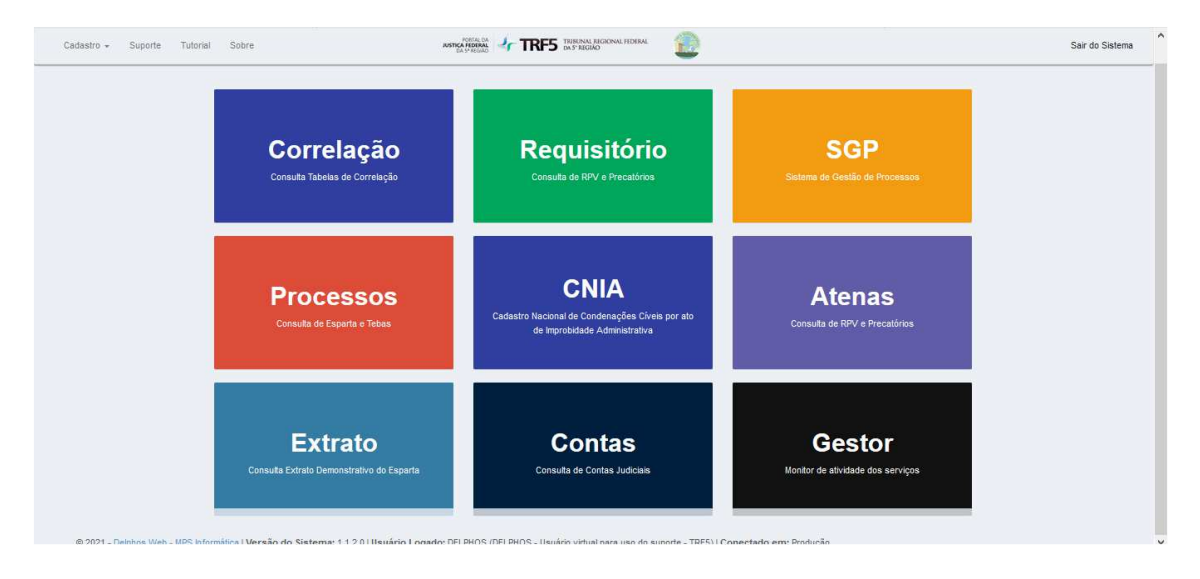

Para acesso ao Extrato Demonstrativo clicar no Menu Extrato. Para acessar a Consulta de Requisitórios clicar no menu Requisitório.